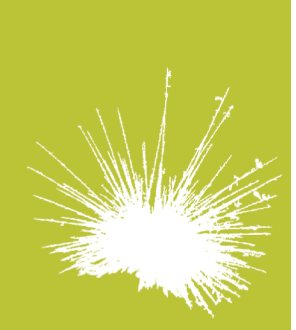

## Secureholiday.net **System**

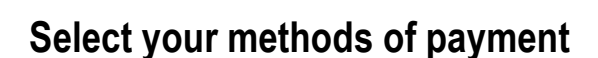

Connect to your Secureholiday administration page with your login and password.

Click on Modifications Menu / Sales & Bookings / Online booking – Methods of payment.

#### **1/ Mail and Fax**

This is activated by default so that the customer can print an estimate and can book if you suspend all other means of payment.

### **2/ Credit card (on your own terminal)**

Click on *« Credit card »* to activate or deactivate this. Warning: you need to have a POS terminal allowing home shopping.

**3/ Bank transfer**  Click on *« Bank transfer »* to activate this; your Bank account details are required.

#### *Step 1 : National transfers*

Enter your bank's country.

Enter your bank's/establishment's, agency's, account numbers (all these fields are required). You can enter some information on the bank transfer method and the time your customers will have to proceed.

Tick the « Active » case to activate this and click on « Add » to save this account. You can create several accounts if you have bank accounts in other countries.

#### *Step 2 : International transfers*

Enter the IBAN and BIC SWIFT numbers along with the city of the bank account. You can enter some information on the bank transfer method and the time your customers will have to proceed.

Tick the « Active » case to activate this and click on « Add » to save this account. International transfers are offered in all countries the national transfer has not been activated.

### **4/ On receipt of contract**

Click on « On receipt of contract » to activate this.

*Step 1* : Tick the countries concerned. *Step 2* : Tick « Active ». You can add some information on the way the contract is sent and on the payment. Click on *« Save »*.

## **5/ Cheque**

Click on "Cheque" to activate this.

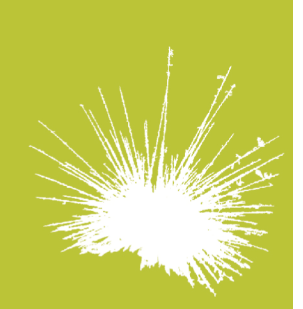

Secureholidav.net Svstem

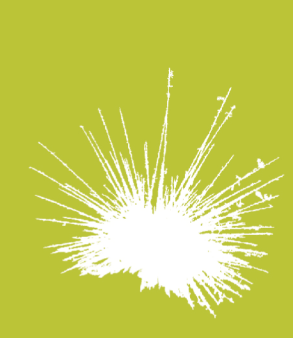

# **Secureholiday.net System**

*Step 1* : Enter the countries concerned. *Step 2* : Tick « Active ». You can add some information on the way the payment is sent *(ie: Please make ti to the account of… and send it within… days).* Clic on *« Save »*.

**6/ Postal order**  Click on « Postal order » to activate this.

*Step 1* : Tick the countries concerned. *Step 2* : Tick « Active ». You can add some information on the way the payment is sent. Click on *« Save »*. Methods of payment are in green when activated, red when deactivated.

#### **Suspend your means of payments**

You can suspend all methods of payment if you're away for more than 3 days in order to avoid expiring booking demands.

Customers will then only be able by fax or mail.

You can suspend all methods of payment or only some of them entering the date you return.

What you have suspended will automatically be activated again at midnight, depending on the date you have entered.

 $10.$ place Alfonse Jourdain F - 31000 Toulouse

tel. +33 5 61 47 23 53 fax. +33 5 34 40 84 77

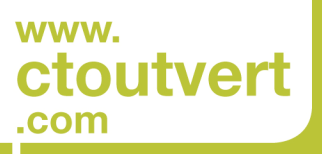

SARL AU CAPITAL DE 56 312,05 € SIREN : 433 265 618<br>APE / NAF : 6202 A